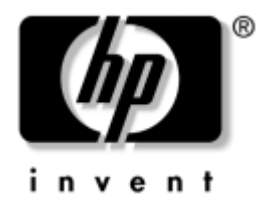

# デスクトップ マネジメントについて

# HP Business Desktop dx5150モデル

製品番号 : 375370-292

**2005**年 **2**月

このガイドでは、一部のモデルにプリインストールされているセキュリティ 機能とインテリジェント マネジメント機能の概念および使用手順について 説明します。

© Copyright 2004 Hewlett-Packard Development Company, L.P.

本書の内容は、将来予告なしに変更されることがあります。

MicrosoftおよびWindowsは、米国Microsoft Corporationの米国およびその他の国における 登録商標です。

その他、本書に掲載されている会社名、製品名はそれぞれ各社の商標または登録商標 です。

HP製品およびサービスに対する保証は、当該製品およびサービスに付属の保証規定に 明示的に記載されているものに限られます。本書のいかなる内容も、当該保証に新た に保証を追加するものではありません。本書の内容につきましては万全を期しており ますが、本書の技術的あるいは校正上の誤り、省略に対しては、責任を負いかねます のでご了承ください。

本書には、著作権によって保護された所有権に関する情報が掲載されています。本書 のいかなる部分も、Hewlett-Packard Companyの書面による承諾なしに複写、複製、ある いは他言語へ翻訳することはできません。

本製品は、日本国内で使用するための仕様になっており、日本国外で使用される場合 は、仕様の変更を必要とすることがあります。

本書に記載されている製品情報は、日本国内で販売されていないものも含まれている 場合があります。

以下の記号は、本文中で安全上重要な注意事項を示します。

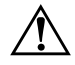

**警告:**その指示に従わないと、人体への傷害や生命の危険を引き起こす恐れがあると いう警告事項を表します。

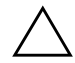

注意:その指示に従わないと、装置の損傷やデータの損失を引き起こす恐れがあると いう注意事項を表します。

デスクトップ マネジメントについて HP Business Desktop dx5150モデル 初版 2004年12月 製品番号 : 375370-292 改訂第1版 2005年 2月

日本ヒューレット・パッカード株式会社

# 目次

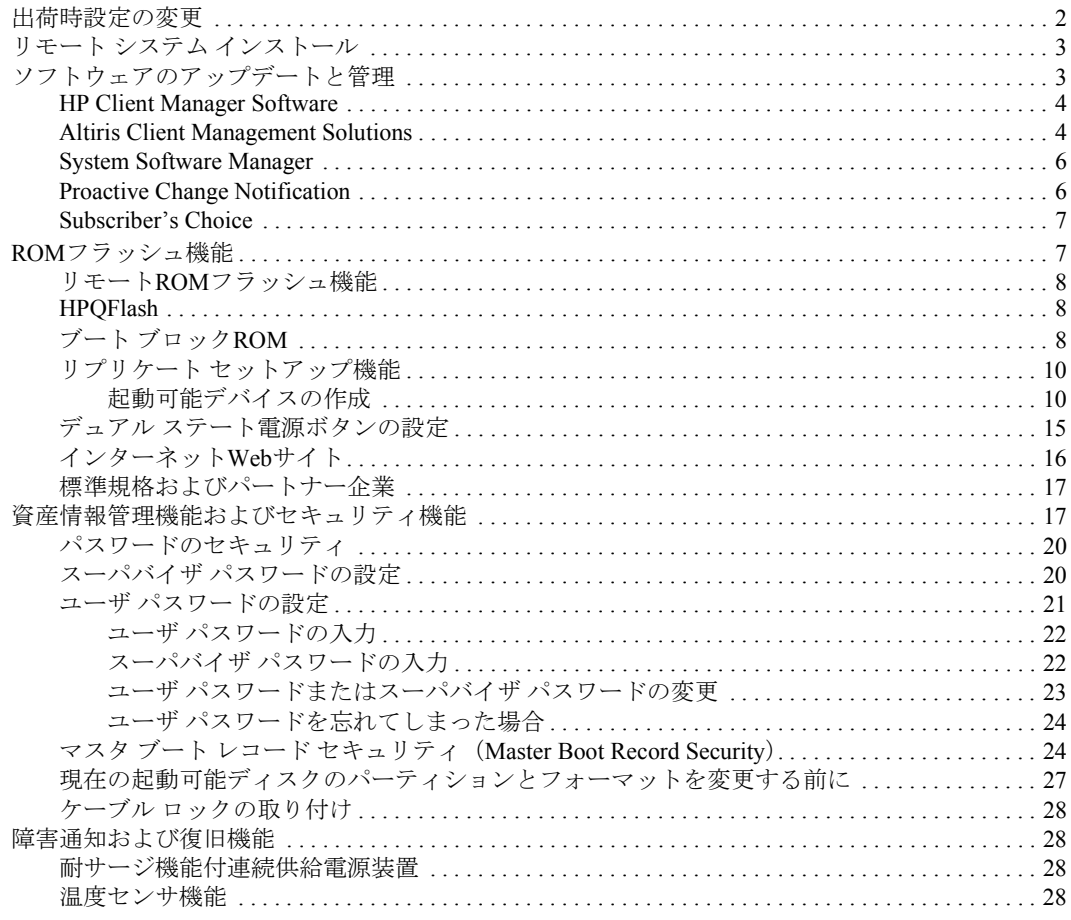

# <span id="page-3-1"></span>デスクトップ マネジメント

<span id="page-3-0"></span>HPのインテリジェント マネジメント機能は、ネットワーク環境にあるデス クトップ、ワークステーション、およびノートブック コンピュータの管理と 制御の分野で、標準のソリューションを提供しています。HPはデスクトップ マネジメントのパイオニアとして1995年に、デスクトップを完全に管理でき る業界初のパーソナル コンピュータを世に送り出しました。HPはマネジメ ント機能の特許を取得しています。以来、デスクトップ、ワークステーショ ン、およびノートブック コンピュータの効果的な導入、設定、および管理に 必要な標準化とインフラストラクチャの開発において業界全体の取り組みを リードしてきました。HPは、業界トップ クラスの管理ソフトウェア ソリュー ション提供企業との提携関係により、これらの企業の製品とインテリジェン ト マネジメント機能の互換性を確保しています。インテリジェント マネジメ ント機能は、ライフサイクル ソリューションを提供する幅広い取り組みの中 でも重要な位置を占めるもので、デスクトップ コンピュータのライフサイク ルの4つの側面である計画、導入、管理、移行でユーザをサポートします。

デスクトップ マネジメントの主要な機能と特長は、次のとおりです。

- 出荷時設定の変更
- リモート システム インストール
- ソフトウェア アップデートおよびマネジメント機能

■ ROMフラッシュ

- 資産情報管理機能およびセキュリティ機能
- 障害通知および復旧機能

# <span id="page-4-0"></span>出荷時設定の変更

<span id="page-4-2"></span>お使いのコンピュータには、システム ソフトウェア イメージがプリインス トールされています。ソフトウェアの設定手順を簡単に済ませると、すぐに コンピュータを使用できます。

プリインストールされたソフトウェア イメージの代わりにカスタマイズさ れたシステム ソフトウェアおよびアプリケーション ソフトウェアを使うこ ともできます。カスタマイズされたソフトウェア イメージを展開するには、 いくつかの方法があります。

- プリインストールされたソフトウェア イメージを展開した後、追加する アプリケーションをインストールする
- Altiris Deployment Solutionsなどのソフトウェアの導入用ツールを使用し て、プリインストール ソフトウェアの代わりにカスタマイズされたソフ トウェア イメージを使用する
- ディスク複製手順を使用して、ハードディスク ドライブの内容を別の ハードディスクにコピーする

最適なコンピュータ環境の構築方法は、お使いの情報技術環境や作業内容に よって異なります。HPライフサイクル ソリューションに関する弊社のホー ムページ(<http://whp-sp-orig.extweb.hp.com/country/us/en/solutions.html>、英語サ イト)には、お使いの環境に適したコンピュータの導入方法を選択する際に 役立つ情報が掲載されています。

<span id="page-4-3"></span><span id="page-4-1"></span>Restore Plus! CD、ROMからのセットアップ、およびACPIハードウェアによ り、システム ソフトウェアのリストア、コンフィギュレーション マネジメン ト機能、トラブルシューティング、および省電力機能を利用することができ ます。

# <span id="page-5-0"></span>リモート システム インストール

<span id="page-5-2"></span>Preboot Execution Environment(PXE)を起動すれば、リモート システム イン ストールを使用してネットワーク サーバからソフトウェアやコンフィギュ レーション情報(コンピュータの設定情報)を取り出して、コンピュータを セットアップすることができます。リモート システム インストールの機能 は、通常、システム セットアップやコンフィギュレーションのためのツール として使用しますが、次のような場合にも使用できます。

- ハードディスク ドライブをフォーマットするとき
- 1台以上の新しいコンピュータにソフトウェア イメージを導入するとき
- フラッシュ ROMを使用してシステムBIOSをリモートでアップデートす るとき(8[ページの「リモート](#page-10-0)ROMフラッシュ機能」を参照)
- システムBIOSを設定するとき

<span id="page-5-3"></span>リモート システム インストールを起動するには、起動時に表示されるHPロ ゴの画面の右下隅に[F12 = Network Service Boot]と表示されたら、すぐに **[F12]**キーを押します。画面のメッセージに従って、リモート システム イン ストールを起動します。デフォルトの起動順序はBIOSのコンフィギュレー ションの設定ですが、常にPXEを起動するように変更できます。

HPとAltiris社の提携により、企業におけるコンピュータの導入と管理を短時 間で容易に実行できるツールが開発されました。このツールを使用すると、 TCO (維持管理費) が大幅に削減されます。HPのコンピュータが、企業環境 内で最も管理しやすいクライアント マシンになります。

# <span id="page-5-1"></span>ソフ ト ウェ アのアップデー ト と管理

HPでは、デスクトップ コンピュータおよびワークステーションのソフトウェ アを管理し、アップデートするためのツール(HP Client Manager Software、 Altiris Client Management Solutions、System Software Manager、Proactive Change Notification(製品変更通知)、およびSubscriber's Choice)を提供しています。

## <span id="page-6-0"></span>**HP Client Manager Software**

<span id="page-6-3"></span>HP Client Manager Software (HP CMS) は、以下の機能により、クライアント コンピュータのハードウェアの管理に役立ちます。

- 資産管理用のハードウェア インベントリの詳細表示
- コンピュータの状態検査の監視および診断
- ハードウェア環境の変化についての事前通知
- マシン温度についての警告、メモリ異常の警告など、企業活動における 重大な状況についての、Webサイトを利用した報告
- システム ソフトウェア (デバイス ドライバやROM BIOSなど)のリモー ト アップデート
- 起動順序のリモートからの変更
- <span id="page-6-4"></span>■ システムBIOSの設定

<span id="page-6-2"></span>HP Client Managerについて詳しくは、<http://www.hp.com/go/im> (英語サイト) を参照してください。

## <span id="page-6-1"></span>**Altiris Client Management Solutions**

HPはAltiris社と提携して、HPクライアントPCの所有によるコストを削減す る、強力に統合された包括的なシステム管理ソリューションを提供していま す。Altiris Client Management Solutionsは、HP Client Manager Softwareを基礎と しており、次の機能があります。

- 資産管理
	- □ ソフトウェア ライセンスの準拠
	- □ コンピュータの管理および報告
	- □ リース契約および固定資産の管理
- 展開と移行
	- □ Microsoft<sup>®</sup> Windows<sup>®</sup> XP ProfessionalまたはHome Editionへの移行
	- □ システムの展開
	- □ 個人設定の移行
- ヘルプデスクと問題解決
	- □ ヘルプデスク チケットの管理
	- **□** リモートでのトラブルシューティング
	- □ リモートでの問題解決
- ソフトウェアおよび操作の管理
	- □ デスクトップ マネジメントの実行
	- □ HPシステム ソフトウェアの展開
	- □ アプリケーションの自己修復

Altiris Solutionsの詳細情報および30日間試用版のダウンロード方法について は、http://h18000.www1.hp.com/im/prodinfo.html#deploy (英語サイト) を参照 し[てください。](http://h18000.www1.hp.com/im/prodinfo.html#deploy)

<span id="page-7-0"></span>一部のデスクトップおよびノートブック コンピュータには、工場出荷時に ロードされたイメージの1つとしてAltirisマネジメント エージェントが含ま れています。このエージェントによりAltiris Development Solutionsとの通信が 可能になります。Altiris Development Solutionsを使用すると、簡単なウィザー ドに従って、新しいハードウェアの展開や新しいオペレーティング システム への個人設定の移行を完了することができます。Altiris Solutionsソフトウェ アには、使いやすいソフトウェア配布機能も含まれています。System Software ManagerまたはHP Client Manager Softwareと組み合わせて使用すると、管理者 はROM BIOSとデバイス ドライバのソフトウェアを中央管理コンソールから アップデートすることもできます。

詳しくは、HPのWebサイト、http://www.hp.com/go/EasyDeploy(英語サイト) を参照してください。

## <span id="page-8-0"></span>**System Software Manager**

<span id="page-8-3"></span>System Software Manager (SSM) は、複数のシステムにおいてシステム レベ ルのソフトウェアを同時にアップデートできるユーティリティです。SSMは、 コンピュータのクライアント システムで使用すると、ハードウェアおよびソ フトウェアのバージョンを検出し、ファイル格納ディレクトリと呼ばれる中 央のリポジトリから適切なソフトウェアをアップデートします。SSMでサ ポートされるドライバのバージョンは、ソフトウェアおよびドライバのダウ ンロード サイトおよびサポート ソフトウェアCDに、独自のアイコンで示さ れています。ユーティリティのダウンロードまたはSSMについて詳しくは、 <http://www.hp.com/go/ssm>(英語サイト)を参照してください。

## <span id="page-8-1"></span>**Proactive Change Notification**

<span id="page-8-5"></span><span id="page-8-2"></span>Proactive Change Notificationプログラムは、Subscriber's ChoiceのWebサイトを 利用して、以下のことを事前にかつ自動的に行います。

- ほとんどの企業向けHP製コンピュータおよびサーバでハードウェアおよ びソフトウェアの変更があった場合に、最も早くて60日前に電子メール でProactive Change Notification(PCN)を通知する
- ほとんどの企業向けHP製コンピュータおよびサーバについてのCustomer Bulletins、Customer Advisories、Customer Notes、Security Bulletins、および Driver alertsを含んだ電子メールを送信する

<span id="page-8-4"></span>特定のIT環境に該当する情報のみを受け取るようにするため、ユーザ専用の プロファイルを作成します。Proactive Change Notificationプログラムの詳細お よびカスタム プロファイルの作成方法については、<http://www.hp.com/go/pcn> (英語サイト)を参照してください。

## <span id="page-9-0"></span>**Subscriber's Choice**

Subscriber's ChoiceはHPのクライアントベースのサービスです。ユーザのプロ ファイルを基に、製品の使用のヒント、特集記事、およびドライバやサポー トに関する警告や通知を提供します。Subscriber's Choice Driver and Support Alerts/Notificationsでは、購読するようプロファイルに設定した情報が閲覧お よび入手可能になると、電子メールで通知します。Subscriber's Choiceの詳細 およびカスタム プロファイルの作成については、<http://www.hp.com/go/pcn>(英 語サイト)を参照してください。

# <span id="page-9-1"></span>**ROM**フラ ッシュ機能

<span id="page-9-4"></span>お使いのコンピュータでは、オペレーティング システムとの情報のやりとり などを行う基本入出力システム(BIOS)がプログラム可能なフラッシュROM に記憶されているので、必要に応じて簡単にアップグレードすることができ ます。ROMのアップグレードには RomPaqディスケットが必要です。RomPaq ディスケットは、インターネットのHPホームページからダウンロードできま す。ROMのアップグレード手順については、RomPaqディスケットに付属の 説明を参照してください。

<span id="page-9-2"></span>注意:コンピュータにスーパバイザ パスワードを設定しておけば、システム ROMの内容が不用意に変更されるのを防ぐことができます。コンピュータ にスーパバイザ パスワードが設定されていないと、ROMへの書き込みが禁 止されていないので、不用意にROMの内容が変更されてしまう危険があり ます。

システムROMのバージョンがお使いのコンピュータのモデルやオペレー ティング システムに合っていないと、コンピュータが正しく動作しないこと があります。

<span id="page-9-3"></span>System Software Managerを使用すると、システム管理者が、複数のコンピュー タに同時にスーパバイザ パスワードを設定することができます。

詳しくは、<http://www.hp.com/go/ssm>(英語サイト)を参照してください。

#### <span id="page-10-0"></span>リモート **ROM**フラ ッシュ機能

<span id="page-10-3"></span>リモートROMフラッシュ機能を利用すれば、システム管理者は、ネットワー ク管理端末からリモートでコンピュータのROMを安全に書き換えることが できます。複数のHPのコンピュータに対してこのような作業をリモートで行 うことができるので、ネットワーク上のコンピュータのROMを適切にアップ グレードし、少ない費用で管理することができます。

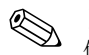

<>>
リモートROMフラッシュを使用するには、リモート ウェイク アップ機能を<br>
使って、お使いのコンピュータの電源を入れておくか、再起動しておく必要 があります。

<span id="page-10-5"></span>リモートROMフラッシュについて詳しくは、[http://h18000.www1.hp.com/im/](http://h18000.www1.hp.com/im/prodinfo.html) [prodinfo.html](http://h18000.www1.hp.com/im/prodinfo.html)(英語サイト)でHP Client Manager SoftwareまたはSystem Software Managerについての説明を参照してください。

### <span id="page-10-1"></span>**HPQFlash**

HPQFlashユーティリティは、 Windowsオペレーティング システムで個別のコ ンピュータ上でシステムROMのアップデートや復元を行う場合に使用しま す。

<span id="page-10-4"></span>HPQFlashについて詳しくは、<http://www.hp.com/support/files>(英語サイト)で 画面の指示に従ってコンピュータ名を入力してください。

### <span id="page-10-2"></span>ブート ブロック**ROM**

ブート ブロックROMが装備されているので、システムROMのアップグレー ド中に電源の障害が発生するなどしてROMの書き換えに失敗した場合も、シ ステムROMを復旧またはアップグレードすることができます。ブート ブロッ クはROMフラッシュの際にも更新されない領域に収められており、コン ピュータの電源が入れられるたびにシステムROMフラッシュをチェックし、 以下のどれかの方法でコンピュータを起動します。

<span id="page-10-6"></span>■ システム ROM が有効な場合は、コンピュータは通常の方法で起動しま す。

■ システムROMが有効でない場合は、システムROMの復旧作業を実行で きるように、RomPaqディスケットからのコンピュータの起動を、ブート ブロックROMがサポートします。

一部のモデルでは、RomPaqCDから復旧することもできます。

ブート ブロックROMによりシステムROMが有効でないことが検出される と、システム電源ランプが8回赤く点滅し(1秒間に1回点滅した後に2秒間休 止)、同時にビープ音が8回鳴ります。ブート ブロックのリカバリ モードの メッセージが、画面に表示されます(一部のモデルのみ)。

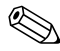

<span id="page-11-0"></span> ビープ音は8回鳴り、5回繰り返されてから停止します。ただし、ランプは問 題が解決するまで点滅し続けます。

<span id="page-11-1"></span>ブート ブロックのリカバリ モードになったら、以下のように操作して、シス テムROMを復旧(アップグレード)してください。

- 1. ディスケット ドライブやCDドライブにディスケットまたはCDが入って いる場合は取り出し、コンピュータの電源を切ります。
- 2. RomPaqディスケットをディスケット ドライブに挿入します。または、お 使いのコンピュータで使用できる場合は、RomPaq CDをCDドライブに挿 入します。
- 3. コンピュータの電源を入れます。

RomPaqディスケットまたはRomPaq CDが認識されない場合、RomPaqディ スケットを挿入してコンピュータを再起動するように指示されます。 スーパバイザ パスワードが設定されている場合、Caps Lockランプが点 灯し、パスワード入力を求められます。

4. スーパバイザ パスワードを入力します。

RomPaqディスケットからの再起動が正しく行われ、システムROMの復 旧またはアップグレードが正常に完了すると、キーボード上の3つのラン プが点灯し、ビープ音が鳴ります。

- 5. ディスケットまたはCDを取り出して電源を切ります。
- 6. 電源を入れなおして、コンピュータを起動します。

<span id="page-12-3"></span>次の表に、ブート ブロックROMによるさまざまなキーボード ランプの状態 (コンピュータにPS/2キーボードが接続されている場合)を示します。また、 各ランプの状態の意味およびランプの状態に応じて行う操作も示します。

#### ブート ブロック**ROM**によるキーボード ランプの状態

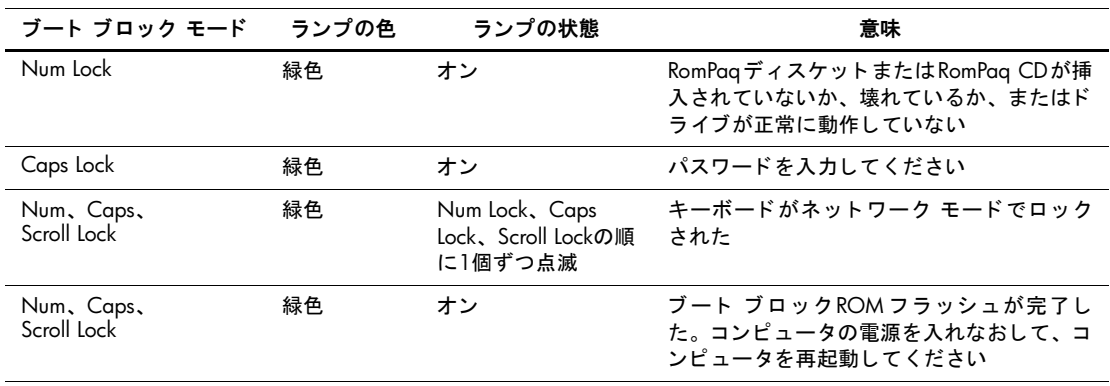

診断ランプは、USBキーボードでは点滅しません。

## <span id="page-12-0"></span>リプリケート セットアップ機能

コンピュータの設定情報を他の同じモデルのコンピュータにコピーするため に、HPはSystem Software ManagerというWindowsベースのソフトウェア ユー ティリティ (<http://www.hp.com/go/ssm>からダウンロード可能) およびCMOS Save/LoadユーティリティというDOSベースのソフトウェア([http://www.hp.com/](http://www.hp.com/support/files) [support/files](http://www.hp.com/support/files)からダウンロード可能)を提供しています。HPサポートのWebサ イトを表示してから、指示に従ってコンピュータの名前を入力してください。

#### <span id="page-12-4"></span><span id="page-12-1"></span>起動可能デバイスの作成

#### <span id="page-12-5"></span><span id="page-12-2"></span>サポー ト される**USB**フラッシュ メディア デバイス

HP USBメモリなどのサポートされるデバイスには、そのデバイスを簡単な手 順で起動可能にするためのイメージがプリインストールされています。使用 しているUSBフラッシュ メディア デバイスにこのイメージが存在しない場 合は、後で説明する手順に従ってください(13[ページの「サポートされない](#page-15-0) USBフラッシュ メディア [デバイス」を](#page-15-0)参照)。

注意:USBフラッシュ メディア デバイスから起動できないコンピュータも あります。コンピュータ セットアップ (F10) ユーティリティに表示される デフォルトの起動順序で、USBデバイスがハードディスク ドライブより前に ある場合、そのコンピュータはUSBフラッシュ メディア デバイスから起動 できます。それ以外の場合は、起動可能ディスケットを使用してください。

起動可能なUSBフラッシュ メディア デバイスを作成するには、次のものが必 要です。

■ HP Business Desktop dx5150シリーズのコンピュータ (MTまたはSTモデ ル)

BIOSによっては、将来リリースされるコンピュータでもUSBフラッシュ メディア デバイスからの起動がサポートされる場合があります。

- 256MB HP USBメモリIIストレージ モジュール
- FDISKおよびSYSプログラムが格納された、起動可能なDOSディスケッ ト。SYSがない場合はFORMATを使用できますが、USBメモリ上のファ イルがすべて失われます。
- 1. コンピュータの電源を切ります。
- 2. USBメモリをコンピュータのUSBポートのどれかに差し込み、USBディ スケット ドライブ以外のすべてのUSBストレージ デバイスを取り外し ます。
- 3. FDISK.COMと、SYS.COMまたはFORMAT.COMのどちらかが格納された 起動可能なDOSディスケットをディスケット ドライブに挿入します。コ ンピュータの電源を入れて、DOSディスケットを起動します。
- 4. A:\プロンプトで「**FDISK**」と入力して**[Enter]**キーを押し、FDISKを実 行します。メッセージが表示されたら、[Yes (Y)]をクリックして大容量 ディスクのサポートを有効にします。
- 5. 選択肢の「**5**」を入力してコンピュータのドライブを表示します。一覧の ドライブの中で最も容量が近いドライブがUSBメモリで、通常は一覧の 最後に表示されます。ドライブ名を書き留めておきます。 USBメモリのドライブ名:\_\_\_\_\_\_\_\_\_\_

注意:ドライブがUSBメモリと一致しない場合は、データの損失を防ぐため、 次の手順に進まないでください。他にストレージ デバイスがないか、すべて のUSBポートを確認します。あった場合は取り外してコンピュータを再起動 し、手順4に進みます。ない場合、コンピュータがUSBメモリに対応してい ないか、USBメモリが破損しています。この場合はUSBメモリを起動可能に するための手順を実行しないでください。

- 6. **[Esc]**キーを押してA:\プロンプトに戻り、FDISKを終了します。
- 7. 起動可能なDOSディスケットにSYS.COMがある場合は手順8に、ない場 合は手順9に進みます。
- 8. A:\プロンプトで「**SYS x:**」(**x**は書き留めたドライブ名)と入力します。

注意: USBメモリのドライブ名を正しく入力したことを確認します。

システム ファイルの転送が完了すると、SYSからA:\プロンプトに戻り ます。手順13に進みます。

- 9. 保存しておきたいファイルをUSBメモリから別のドライブ(コンピュー タの内蔵ハードディスク ドライブなど)の一時ディレクトリにコピーし ます。
- 10. A:\プロンプトで「**FORMAT /S X:**」(**x**は書き留めたドライブ名)と入力 します。

注意: USBメモリのドライブ名を正しく入力したことを確認します。

FORMATでは1つ以上の警告が表示され、次の手順に進む前に毎回確認 画面が表示されます。毎回「**Y**」と入力します。FORMATによりUSBメ モリがフォーマットされ、システム ファイルが追加され、ボリューム ラ ベルが要求されます。

- 11. ラベルを付けない場合は**[Enter]**キーを押し、必要な場合はラベルを入力 します。
- 12. 手順9でコピーしたファイルをUSBメモリにコピーしなおします。
- 13. ディスケットを取り出し、コンピュータを再起動します。USBメモリが Cドライブとして起動されます。

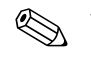

 デフォルトの起動順序はコンピュータによって異なり、コンピュータ セット アップ (F10) ユーティリティで変更することができます。

Windows 9xからDOSバージョンを使用した場合、短い間Windowsロゴの画面 が表示されることがあります。表示されないようにするには、USBメモリの ルート ディレクトリにLOGO.SYSというゼロ長のファイルを追加します。

#### <span id="page-15-0"></span>サポー ト されない**USB**フラッシュ メディア デバイス

注意:USBフラッシュ メディア デバイスから起動できないコンピュータも あります。コンピュータ セットアップ (F10) ユーティリティに表示される デフォルトの起動順序で、USBデバイスがハードディスク ドライブより前に ある場合、そのコンピュータはUSBフラッシュ メディア デバイスから起動 できます。それ以外の場合は、起動可能ディスケットを使用してください。

起動可能なUSBフラッシュ メディア デバイスを作成するには、次のものが必 要です。

■ HP Business Desktop dx5150シリーズのコンピュータ(MTまたはSTモデ ル)

BIOSによっては、将来リリースされるコンピュータでもUSBフラッシュ メディア デバイスからの起動がサポートされる場合があります。

- FDISKおよびSYSプログラムが格納された、起動可能なDOSディスケッ ト。SYSがない場合はFORMATを使用できますが、USBフラッシュ メ ディア デバイス上のファイルがすべて失われます。
- 1. SCSI、ATA RAID、またはSATAドライブが取り付けられたPCIカードが コンピュータにある場合は、コンピュータの電源を切って電源コードを 抜き取ります。

注意:電源コードは必ず抜き取ってください。

- 2. コンピュータのカバーを開いてPCIカードを取り外します。
- 3. USBフラッシュ メディア デバイスをコンピュータのUSBポートのどれ かに差し込み、USBディスケット ドライブ以外のすべてのUSBストレー ジ デバイスを取り外します。コンピュータのカバーを閉じます。
- 4. 電源コードを差し込んでコンピュータの電源を入れます。

5. コンピュータが起動したらすぐに**[F10]**キーを押したままにし、コン ピュータ セットアップを実行します。必要であれば、**[Enter]**キーを押 すと、タイトル画面をスキップできます。

 適切なタイミングで**[F10]**キーを押せなかったときは、コンピュータを再起 動して、もう一度**[F10]**キーを押したままにしてください。

PS/2キーボードを使用している場合、[Keyboard Error]というメッセージが表 示されることがありますが、無視してかまいません。

- 6. [統合周辺機器](Integrated Peripherals)→[South OnChip IDEデバイス] (South OnChip IDE Device)の順に選択してPATAコントローラを無効に し、[統合周辺機器]→[South OnChip PCIデバイス](South OnChip PCI Device)の順に選択してSATAコントローラを無効にします。変更を保存 してコンピュータ セットアップを終了します。
- 7. FDISK.COMと、SYS.COMまたはFORMAT.COMのどちらかが格納された 起動可能なDOSディスケットをディスケット ドライブに挿入します。コ ンピュータの電源を入れて、DOSディスケットを起動します。
- 8. FDISKを実行してUSBフラッシュ メディア デバイス上にあるパーティ ションをすべて削除します。新しいパーティションを作成して有効にし ます。**[Esc]**キーを押してFDISKを終了します。
- 9. FDISKを終了してもコンピュータが自動的に再起動されない場合は、 **[Ctrl]**+**[Alt]**+**[Del]**キーを押して DOSディスケットから起動しなおし ます。
- 10. A:\プロンプトで「**FORMAT C: /S**」と入力し、**[Enter]**キーを押します。 FORMATによりUSBフラッシュ メディア デバイスがフォーマットされ、 システム ファイルが追加され、ボリューム ラベルが要求されます。
- 11. ラベルを付けない場合は**[Enter]**キーを押し、必要な場合はラベルを入力 します。
- 12. コンピュータの電源を切って電源コードを抜き取ります。コンピュータ のカバーを開き、取り外しておいたPCIカードを取り付けなおします。コ ンピュータのカバーを閉じます。
- 13. 電源コードを差し込み、ディスケットを取り出してコンピュータの電源 を入れます。
- 14. コンピュータが起動したらすぐに**[F10]**キーを押したままにし、コン ピュータ セットアップを実行します。必要であれば、**[Enter]**キーを押 すと、タイトル画面をスキップできます。
- 15. [統合周辺機器] (Integrated Peripherals) →[South OnChip IDEデバイス] (South OnChip IDE Device)の順および[統合周辺機器]→[South OnChip PCIデバイス] (South OnChip PCI Device)の順に選択して、手順6で無効 にしたPATAおよびSATAコントローラを再び有効にします。
- <span id="page-17-2"></span>16. 変更を保存してユーティリティを終了します。USBフラッシュ メディア デバイスがCドライブとして起動されます。

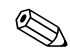

**◇ デフォルトの起動順序はコンピュータによって異なり、コンピュータ セット**<br>アップ (F10) ユーティリティで変更することができます。手順については、 Documentation CDに収録されている『コンピュータ セットアップ (F10) ユー ティリティ ガイド』を参照してください。

<span id="page-17-1"></span>Windows 9xからDOSバージョンを使用した場合、短い間Windowsロゴの画面 が表示されることがあります。表示されないようにするには、USBフラッシュ メディア デバイスのルート ディレクトリにLOGO.SYSというゼロ長のファ イルを追加します。

## <span id="page-17-0"></span>デュアル ステート電源ボタンの設定

お使いのコンピュータでACPI (Advanced Configuration and Power Interface) を 使用している場合は、電源ボタンをコンピュータのオン/オフ スイッチとし ての機能のほか、スタンバイ モードを起動するためのボタンとして設定する ことができます。スタンバイ モードでは、電源を完全に切らずに、コンピュー タの消費電力を低い状態に保つことができます。使用中のアプリケーション を終了せずに作業を途中で中断したい場合など、スタンバイ モードに設定し ておくとコンピュータの電力を低く抑えることができます。

<span id="page-17-4"></span><span id="page-17-3"></span>電源ボタンの設定を変更するには、以下の手順で操作します。

- 1. [スタート]ボタンを左クリックし、[コントロール パネル]→[パフォーマ ンスとメンテナンス]→[電源オプション]の順に選択します。
- 2. [電源オプションのプロパティ ]で[詳細設定]タブを選択します。
- 3. [電源ボタン]で[スタンバイ]を選択します。

電源ボタンにスタンバイ ボタンとしての機能を設定してある場合は、コン ピュータの電源が入っているときに電源ボタンを押すと、スタンバイ モード を起動することができます。再び電源ボタンを押すと、直ちにスタンバイ モードから復帰できます。コンピュータの電源を完全に切るには、電源ボタ ンを4秒以上押し続けます。

注意:システムが応答しない場合以外は、電源ボタンを使って電源を切らな いでください。オペレーティング システムを通さずに電源を切ると、ハード ディスク ドライブが破損したりデータが損失したりする可能性があります。

#### <span id="page-18-0"></span>インターネッ ト **Web**サイ ト

HPの技術者はHP製および他社製のソフトウェアのテストおよび修正を厳密 に行い、オペレーティング システムに特化したサポート ソフトウェアを開発 しています。このため、HPのコンピュータは優れた性能、互換性、および信 頼性を兼ね備えています。

<span id="page-18-2"></span>別の種類のオペレーティング システムをインストールしたり新しいバー ジョンのオペレーティング システムに移行したりする場合、それぞれのオペ レーティング システム用に設計されたサポート ソフトウェアを実行してく ださい。お使いのコンピュータにインストールされているバージョンと異な るバージョンのMicrosoft Windowsを実行したい場合、対応するデバイス ドラ イバおよびユーティリティをインストールして、すべての機能がサポートさ れ、正しく動作することを確認してください。

<span id="page-18-3"></span>HPでは、快適な環境で効率的にコンピュータをお使いいただくために、最新 のデバイス ドライバ、ユーティリティ、フラッシュ ROMイメージなどを収 録したサポート ソフトウェアを提供しています。サポート ソフトウェアは HPのWebサイト(<http://www.hp.com/support>)からダウンロードできます。

<span id="page-18-1"></span>HPのホームページには、HP製のコンピュータでMicrosoft Windowsのオペ レーティング システムを実行する際に必要な最新のデバイス ドライバ、ユー ティリティ、フラッシュ ROMイメージなどが用意されています。

#### <span id="page-19-0"></span>標準規格およびパートナー企業

HPのインテリジェント マネジメント機能は、各社のシステム マネジメント アプリケーションを取り入れており、次のようなコンピュータ業界の標準規 格に準拠しています。

- Web-Based Enterprise Management (WBEM)
- $\blacksquare$  Windows Management Interface (WMI)
- Wake on LANテクノロジ
- **ACPI**
- **SMBIOS**
- **Pre-boot Execution** (PXE)  $\forall x \in \mathbb{R}$

# <span id="page-19-1"></span>資産情報管理機能およびセキュリティ機能

コンピュータに搭載される資産情報管理機能を使用すれば、HP Systems Insightマネージャ、HP Client Manager Software、またはその他のシステム管理 アプリケーションを使用して管理される資産情報を確認することができま す。資産情報管理機能とこれらの管理ソフトウェア製品を統合することによ り、お使いの環境に最適な管理ソフトウェアを選択でき、今までお使いになっ ていたソフトウェアをより有効に活用できます。

<span id="page-19-3"></span><span id="page-19-2"></span>さらに、HPでは、コンピュータとデータを不正なアクセスから保護するため の機能を備えています。HP ProtectTools内蔵セキュリティがインストールさ れている場合は、データへの不正なアクセスの防止、システムの整合性の確 認、および第三者からのアクセスに対する認証が行われます。(詳しくは、 Documentation CDに収録されている『HP ProtectTools内蔵セキュリティ ガイ ド』を参照してください。)一部のモデルに装備されているProtectToolsのよ うなセキュリティ機能は、コンピュータの内部装置への不正なアクセスの防 止に役立ちます。パラレル ポート、シリアル ポート、またはUSBポートを無 効にすることにより、またリムーバブル メディア ブート機能を無効にするこ とにより、貴重な資産であるデータを保護できます。これ以外にも、メモリ 脱着通知が自動的にシステム管理アプリケーションに転送されることで、コ ンピュータの内部装置への不正なアクセスを防ぐことができます。

ProtectToolsは一部のシステムに装備されています。

次のユーティリティを使用して、セキュリティ機能の設定を管理できます。

- **■** コンピュータ セットアップ (F10) ユーティリティを使用してローカル で管理します。コンピュータ セットアップ (F10) ユーティリティの詳 しい情報と手順については、コンピュータに付属のDocumentation CDに 収録されている『コンピュータ セットアップ (F10) ユーティリティ ガ イド』を参照してください。
- HP Client Manager SoftwareまたはSystem Software Managerを使用してリ モートで管理します。このソフトウェアにより、簡単なコマンドライン ユーティリティを使用して、ネットワークのセキュリティ機能の設定を 確実に、一貫して集中管理することができます。

<span id="page-20-0"></span>次の表と各項で、コンピュータ セットアップ (F10) ユーティリティを使っ てローカルでコンピュータのセキュリティ機能を管理する方法を説明しま す。

#### セキュ リ テ ィ 機能

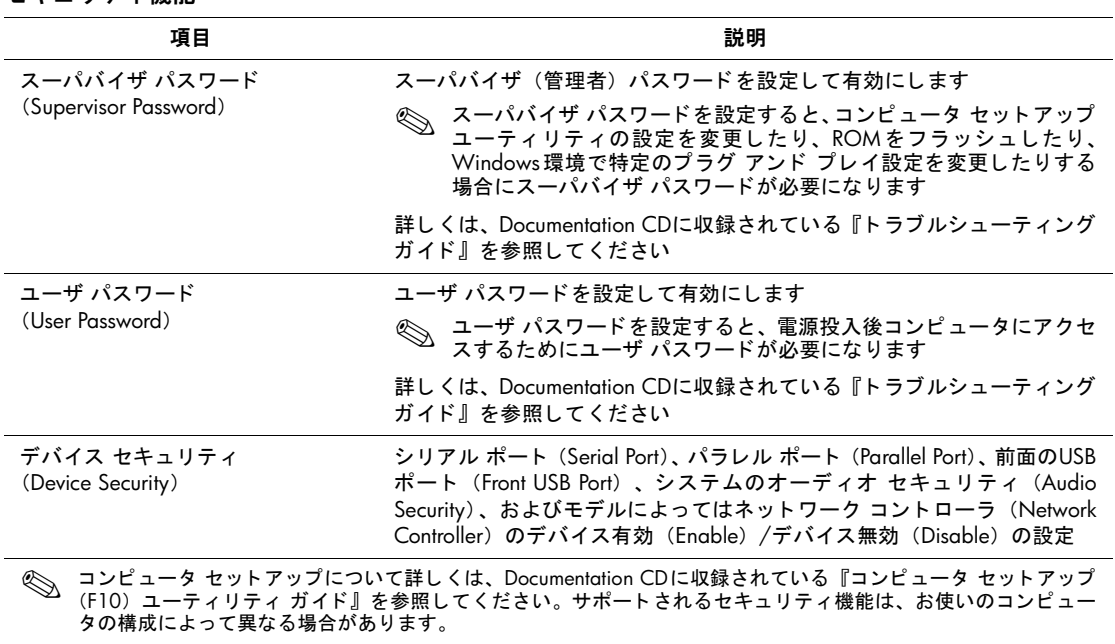

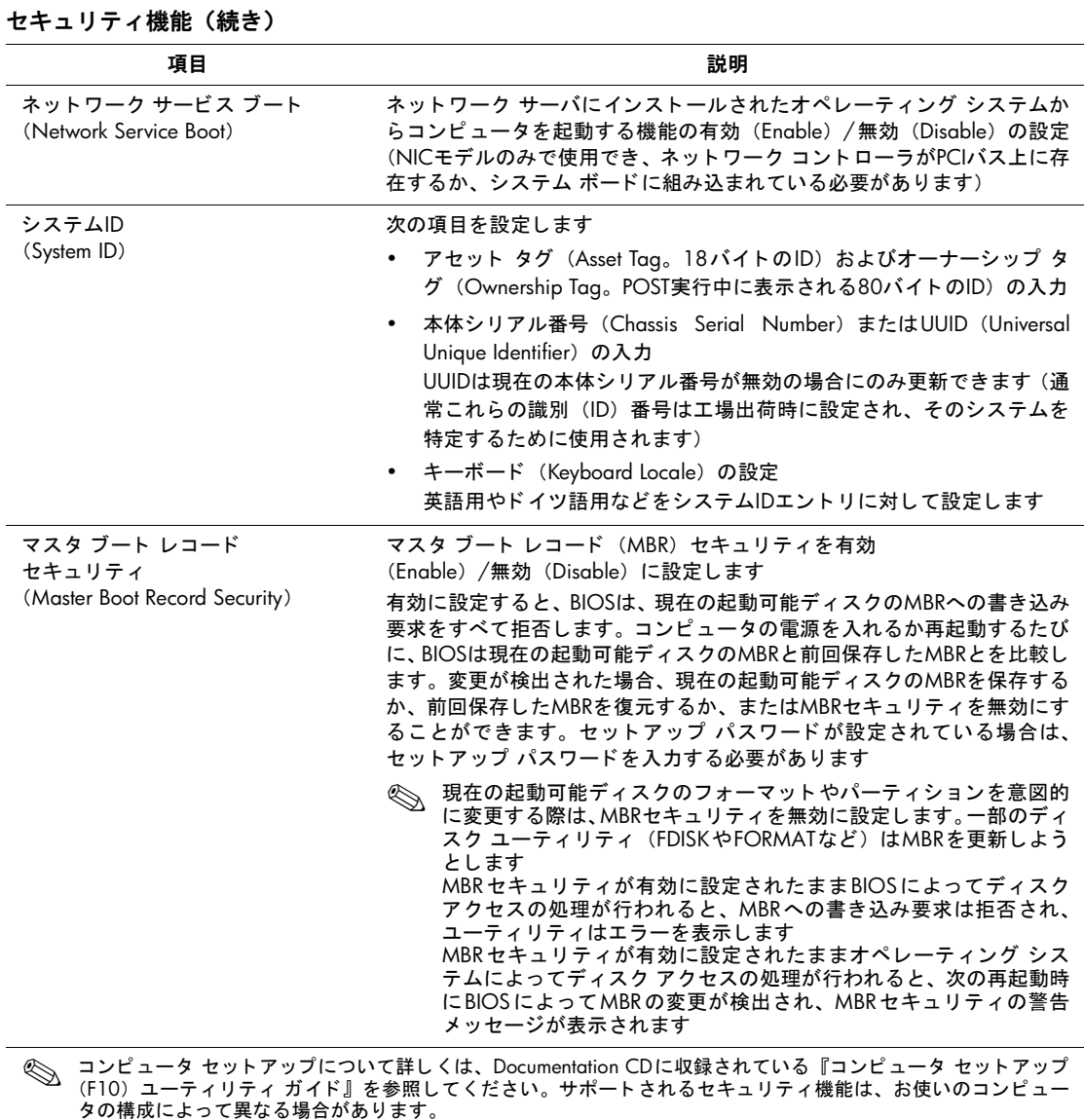

## <span id="page-22-0"></span>パスワードのセキュリティ

ユーザ パスワード(User password)を設定すると、コンピュータの電源を入 れたり再起動したりするたびに、アプリケーションやデータにアクセスする ためのパスワードの入力が要求されるので、コンピュータが許可無く使用さ れることを防止できます。スーパバイザ パスワード(Supervisor password) は、特にコンピュータ セットアップ (F10) ユーティリティへの不正アクセ スを防ぎます。スーパバイザ パスワードを、ユーザ パスワードの補助手段と して使用することもできます。つまり、ユーザ パスワードの入力を要求され たときに、代わりにスーパバイザ パスワードを入力してコンピュータにアク セスすることもできます。

<span id="page-22-3"></span>ネットワーク全体のスーパバイザ パスワードを設定しておくと、システム管 理者はネットワーク上のすべてのシステムにログインでき、設定されている ユーザ パスワードを知らなくてもメンテナンスを行うことができます。

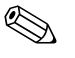

System Software ManagerおよびHP Client Manager Softwareを使用すると、ネットワーク環境のセットアップ パスワードおよびその他のBIOS設定をリモー トで管理できます。詳しくは、<http://www.hp.com/go/EasyDeploy> (英語サイト) を参照してください。

### <span id="page-22-1"></span>スーパバイザ パスワードの設定

システムに内蔵セキュリティ デバイスが搭載されている場合は、Documentation CDに収録されている『HP ProtectTools内蔵セキュリティ ガイド』を参照してく ださい。[コンピュータ セットアップ(F10)ユーティリティ]メニューで、スー パバイザ パスワードを設定しておけば、無断でコンピュータの設定が変更さ れることを防止できます。

- <span id="page-22-2"></span>1. コンピュータの電源を入れるか、[スタート]→[シャットダウン]→[再起 動]→[OK]の順に選択して再起動します。
- 2. コンピュータが起動したらすぐに**[F10]**キーを押したままにし、コン ピュータ セットアップを実行します。必要であれば、**[Enter]**キーを押 すと、タイトル画面をスキップできます。

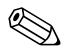

 適切なタイミングで**[F10]**キーを押せなかったときは、コンピュータを再起 動して、もう一度**[F10]**キーを押したままにしてください。

PS/2キーボードを使用している場合、[Keyboard Error]というメッセージが表 示されることがありますが、無視してかまいません。

- 3. [スーパバイザ パスワードを設定] (Set Supervisor Password) を選択して パスワードを入力します。
- 4. 設定を終了するには、[保存してセットアップを終了](Save & Exit Setup) を選択します。

#### <span id="page-23-0"></span>ユーザ パスワードの設定

<span id="page-23-1"></span>[コンピュータ セットアップ ユーティリティ ]メニューで、ユーザ パスワー ドを設定しておけば、無断でコンピュータが使用されることを防止できます。 ユーザ パスワードが設定されていると、コンピュータ セットアップ ユー ティリティの[セキュリティ設定](Security)メニューに[パスワード オプショ ン] (Password Options) が表示されます。パスワード オプションには「ウォー ム ブート時のパスワード入力] (Password Prompt on Warm Boot) などが含まれ ます。「ウォーム ブート時のパスワード入力]が有効にされている場合も、コン ピュータを再起動するたびにパスワードを入力する必要があります。

- 1. コンピュータの電源を入れるか、[スタート]→[シャットダウン]→[再起 動]→[OK]の順に選択して再起動します。
- 2. コンピュータが起動したらすぐに**[F10]**キーを押したままにし、コン ピュータ セットアップを実行します。必要であれば、**[Enter]**キーを押 すと、タイトル画面をスキップできます。

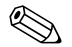

 適切なタイミングで**[F10]**キーを押せなかったときは、コンピュータを再起 動して、もう一度**[F10]**キーを押したままにしてください。

PS/2キーボードを使用している場合、[Keyboard Error]というメッセージが表 示されることがありますが、無視してかまいません。

- 3. [ユーザ パスワードを設定] (Set User Password) を選択してパスワードを 入力します。
- 4. 設定を終了するには、[保存してセットアップを終了]を選択します。

<span id="page-24-4"></span><span id="page-24-0"></span>ユーザ パスワードの入力

<span id="page-24-3"></span>ユーザ パスワードを入力するには、以下の手順で操作します。

- 1. コンピュータの電源を入れるか、[スタート]→[シャットダウン]→[再起 動]→[OK]の順に選択して再起動します。
- 2. [パスワードの入力] (Enter Password) ボックスが表示されたら、パスワー ドを入力して**[Enter]**キーを押します。

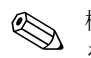

 機密保護のため、入力したパスワードは画面に表示されません。パスワード を入力する際は、間違えないよう注意してください。

間違ったパスワードを入力した場合は、[パスワードが無効です。続行するに は何かキーを押してください!](Invalid Password, Press any key to continue!)と いうメッセージが表示されますので、パスワードを正しく入力しなおしてく ださい。続けて3回間違えた場合は、コンピュータの電源をいったん切って最 初から操作しなおす必要があります。

#### <span id="page-24-1"></span>スーパバイザ パスワードの入力

システムに内蔵セキュリティ デバイスが搭載されている場合は、Documentation CDに収録されている『HP ProtectTools内蔵セキュリティ ガイド』を参照して ください。

<span id="page-24-2"></span>コンピュータでスーパバイザ パスワードを設定しておけば、[コンピュータ セットアップ ユーティリティ ]メニューを実行するたびに、必ずパスワード の入力が必要となります。

- 1. コンピュータの電源を入れるか、[スタート]→[シャットダウン]→[再起 動]→[OK]の順に選択して再起動します。
- 2. コンピュータが起動したらすぐに**[F10]**キーを押したままにし、コン ピュータ セットアップを実行します。必要であれば、**[Enter]**キーを押 すと、タイトル画面をスキップできます。

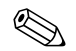

 適切なタイミングで**[F10]**キーを押せなかったときは、コンピュータを再起 動して、もう一度**[F10]**キーを押したままにしてください。

PS/2キーボードを使用している場合、[Keyboard Error]というメッセージが表 示されることがありますが、無視してかまいません。

3. [パスワードの入力] (Enter Password) ボックスが表示されたら、スーパ バイザ パスワードを入力して**[Enter]**キーを押します。

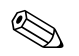

 機密保護のため、入力したパスワードは画面に表示されません。パスワード を入力する際は、間違えないよう注意してください。

間違ったパスワードを入力した場合は、「パスワードが無効です。続行するに は何かキーを押してください!] (Invalid Password, Press any key to continue!) と いうメッセージが表示されますので、パスワードを正しく入力しなおしてく ださい。続けて3回間違えた場合は、コンピュータの電源をいったん切って最 初から操作しなおす必要があります。

#### <span id="page-25-1"></span><span id="page-25-0"></span>ユーザ パスワードまたはスーパバイザ パスワードの変更

システムに内蔵セキュリティ デバイスが搭載されている場合は、Documentation CDに収録されている『HP ProtectTools内蔵セキュリティ ガイド』を参照して ください。

- 1. コンピュータの電源を入れるか、[スタート]→[シャットダウン]→[再起 動]→[OK]の順に選択して再起動します。
- 2. [パスワードの入力]ボックスが表示されたら、必要であればユーザ パス ワードを入力します。
- 3. **[Enter]**キーを押します。
- 4. **[F10]**キーを押したままにし、コンピュータ セットアップを実行します。 必要であれば、**[Enter]**キーを押すと、タイトル画面をスキップできます。

 適切なタイミングで**[F10]**キーを押せなかったときは、コンピュータを再起 動して、もう一度**[F10]**キーを押したままにしてください。

PS/2キーボードを使用している場合、[Keyboard Error]というメッセージが表 示されることがありますが、無視してかまいません。

- 5. コンピュータ セットアップにアクセスする際に[パスワードの入力] (Enter Password)ボックスが表示されたら、必要であればスーパバイザ パスワードを入力します。
- 6. **[Enter]**キーを押します。
- 7. [スーパバイザ パスワードを設定](Set Supervisor Password)または[ユー ザ パスワードを設定](Set User Password)を選択します。
- 8. [パスワードの入力] (Enter Password) ボックスが表示されたら、新しい パスワードを入力して**[Enter]**キーを押します。
- <span id="page-26-2"></span>9. 設定を終了するには、[保存してセットアップを終了](Save & Exit Setup) を選択します。

パスワードを変更するのではなく削除するには、[パスワードの入力]ボック スが表示されたときに新しいパスワードを入力せずに**[Enter]**キーを押しま す。これにより現在のパスワードが削除されます。

#### <span id="page-26-0"></span>ユーザ パスワード を忘れてしまった場合

<span id="page-26-4"></span>設定しておいたユーザ パスワードを忘れると、コンピュータを使用できなく なります。パスワードを解除する方法については、Documentation CDに収録 されている『トラブル シューティング ガイド』を参照してください。

システムに内蔵セキュリティ デバイスが搭載されている場合は、Documentation CDに収録されている『HP ProtectTools内蔵セキュリティ ガイド』を参照して ください。

### <span id="page-26-1"></span>マスタ ブート レコード セキュ リ テ ィ (**Master Boot Record Security**)

<span id="page-26-3"></span>マスタブートレコード(MBR)には、ディスクから正常に起動して、ディ スク上に保存されているデータにアクセスするための情報が入っています。 マスタ ブート レコードのセキュリティ機能によって、誤ってMBRを変更し たり不正にMBRが変更されたりすると(一部のコンピュータ ウイルスによっ てデータが変更されたり、ディスク ユーティリティを誤って使用したりする など)、その変更が検出および報告されます。また、システムの再起動時に MBRへの変更が検出された場合、このセキュリティによって「正常であるこ とが分かっている最新の」MBRを復元することができます。

MBRセキュリティを有効にするには、以下の手順で操作します。

- 1. コンピュータの電源を入れるか、[スタート]→[シャットダウン]→[再起 動]→[OK]の順に選択して再起動します。
- 2. コンピュータが起動したらすぐに**[F10]**キーを押したままにし、コン ピュータ セットアップを実行します。必要であれば、**[Enter]**キーを押 すと、タイトル画面をスキップできます。

 適切なタイミングで**[F10]**キーを押せなかったときは、コンピュータを再起 動して、もう一度**[F10]**キーを押したままにしてください。

PS/2キーボードを使用している場合、[Keyboard Error]というメッセージが表 示されることがありますが、無視してかまいません。

- 3. [BIOSの詳細設定] (Advanced BIOS Features) →[MBRセキュリティ] (MBR Security)の順に選択して**[Enter]**キーを押します。
- 4. [MBRセキュリティ]ポップアップ ボックスで、上下の矢印キーを押して **[有効]**(Enabled)/[無効](Disabled)を選択します。
- 5. 変更を適用するには**[Enter]**キー、破棄するには**[Esc]**キーを押します。

MBRセキュリティを有効にすると、BIOSは、MS-DOSやWindowsのSafeモー ドで現在の起動可能ディスクのMBRが変更されることを防ぎます。

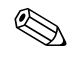

<>> ほとんどのオペレーティング システムは、現在の起動可能ディスクのMBRへ<br>のアクセスを制御します。したがって、オペレーティング システムの動作中 に行われる変更については、BIOSは阻止できません。

コンピュータの電源を入れるか、再起動するたびに、BIOSは現在の起動可能 ディスクのMBRと前回に保存されたMBRとを比較します。変更が検出され、 かつ現在の起動可能ディスクが、前回MBRを保存したディスクと同じである 場合、次のメッセージが表示されます。

1999 - Master Boot Record has changed.(マスタ ブート レコードが変更されま した。)

1. 任意のキーを押して、[コンピュータ セットアップ ユーティリティ ]メ ニューでMBRセキュリティを設定します。

2. [コンピュータ セットアップ ユーティリティ ]メニューで、MBRセキュ リティ機能を無効にします。

スーパバイザ パスワードが設定されている場合は、スーパバイザ パスワード の入力が必要です。

変更が検出され、現在の起動可能ディスクが、前回にMBRを保存したディス クと同じでない場合は、次のメッセージが表示されます。

2000 - Master Boot Record Hard Drive has changed.(マスタ ブート レコードの ハードディスク ドライブが変更されています。)

- 1. 任意のキーを押して、[コンピュータ セットアップ ユーティリティ ]メ ニューでMBRセキュリティを設定します。
- 2. [コンピュータ セットアップ ユーティリティ ]メニューで、MBRセキュ リティ機能を無効にします。

スーパバイザ パスワードが設定されている場合は、スーパバイザ パスワード の入力が必要です。

万一、前回保存したMBRが破損した場合は、次のメッセージが表示されます。

1998 - Master Boot Record has been lost.(マスタ ブート レコードがありませ  $\lambda$ <sub>c</sub>)

- 1. 任意のキーを押して、[コンピュータ セットアップ ユーティリティ ]メ ニューでMBRセキュリティを設定します。
- 2. [コンピュータ セットアップ ユーティリティ ]メニューで、MBRセキュ リティ機能を無効にします。

<span id="page-28-0"></span>スーパバイザ パスワードが設定されている場合は、スーパバイザ パスワード の入力が必要です。

### <span id="page-29-0"></span>現在の起動可能ディスクのパーティションとフォーマットを変更する前に

現在の起動可能ディスクのパーティションやフォーマットを変更する前に、 MBRセキュリティが無効になっていることを確認してください。FDISKや FORMATなど一部のディスク ユーティリティは、MBRを更新しようとしま す。ディスクのパーティションやフォーマットを変更する際にMBRセキュリ ティが有効である場合は、次にコンピュータの電源を入れるか再起動したと きに、ディスク ユーティリティからエラー メッセージが表示されたり、MBR セキュリティから警告が発生したりする可能性があります。

<span id="page-29-1"></span>MBRセキュリティを無効にするには、以下の手順で操作します。

- 1. コンピュータの電源を入れるか、[スタート]→[シャットダウン]→[再起 動]→[OK]の順に選択して再起動します。
- 2. コンピュータが起動したらすぐに**[F10]**キーを押したままにし、コン ピュータ セットアップを実行します。必要であれば、**[Enter]**キーを押 すと、タイトル画面をスキップできます。

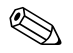

 適切なタイミングで**[F10]**キーを押せなかったときは、コンピュータを再起 動して、もう一度**[F10]**キーを押したままにしてください。

PS/2キーボードを使用している場合、[Keyboard Error]というメッセージが表 示されることがありますが、無視してかまいません。

- 3. [BIOSの詳細設定] (Advanced BIOS Features)→[MBRセキュリティ] (MBR Security)の順に選択して**[Enter]**キーを押します。
- 4. [MBRセキュリティ]ポップアップ ボックスで、下向きの矢印キーを使用 して[無効] (Disabled) を選択します。
- 5. **[Enter]**キーを押します。
- 6. 設定を終了するには、[保存してセットアップを終了](Save & Exit Setup) を選択します。

#### <span id="page-30-0"></span>ケーブル ロックの取り付け

<span id="page-30-5"></span>コンピュータのリア パネルにはケーブル ロックを取り付けられるように なっているので、市販のケーブル ロックを使用して、コンピュータを作業エ リアに固定できます。

詳しくは、Documentation CDに収録されている『ハードウェア リファレンス ガイド』を参照してください。

## <span id="page-30-1"></span>障害通知および復旧機能

<span id="page-30-6"></span>障害通知および復旧機能とは、最新のハードウェア/ソフトウェア技術を結合 して、重要なデータの損失を防ぎ、故障時間を最小限に抑える機能です。

HP Client Manager Softwareによって管理されるネットワークにコンピュータ が接続されている場合、ネットワーク管理ソフトウェアに障害通知が送られ ます。HP Client Manager Softwareでは、管理されているすべてのコンピュー タで診断ユーティリティを実行し、失敗したテストの概要を作成するよう、 リモートでスケジュールを設定することもできます。

#### <span id="page-30-2"></span>耐サージ機能付連続供給電源装置

<span id="page-30-7"></span>耐サージ機能が付いた連続供給電源によって、急激な電圧の変化に対処する ことができます。この電源装置は、データの損失やシステム ダウンを引き起 こさずに2000 Vまでのサージ電圧に耐えられることが確認されています。

#### <span id="page-30-3"></span>温度センサ機能

<span id="page-30-4"></span>温度センサ機能は、ハードウェアとソフトウェアの統合により提供される機 能で、コンピュータ内部の温度を監視します。温度が通常の範囲を超えると、 画面上に警告メッセージが表示されるため、内部部品の故障やデータの損失 が発生する前に対処することができます。

モデルにより温度センサ機能はサポートされない場合があります。

# 索引

# **A**

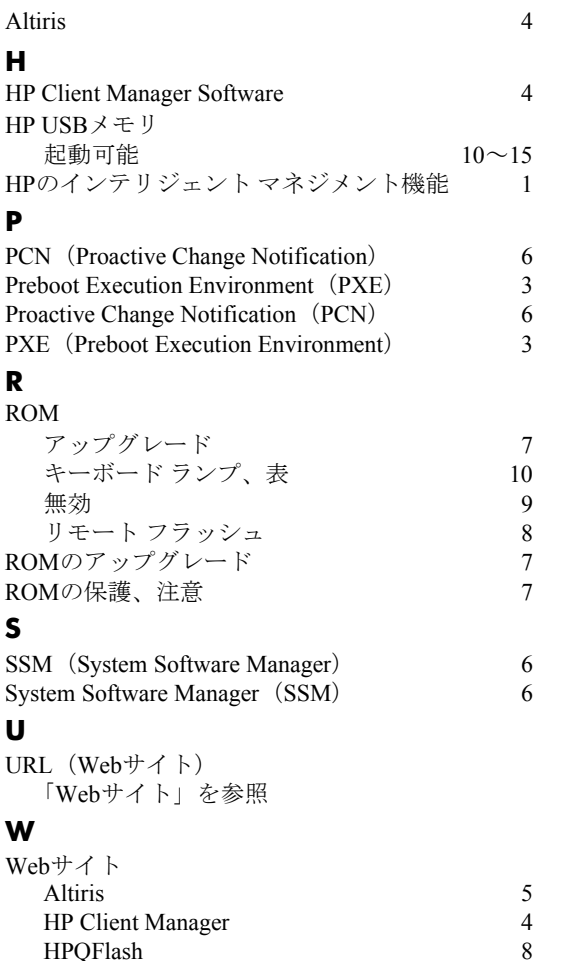

HPQFlash [8](#page-10-4)<br>Proactive Change Notification 6 Proactive Change Notification [6](#page-8-4)<br>RomPaq  $\angle \angle \rightarrow \Diamond$  7 RomPaqイメージ [7](#page-9-2)<br>ROMフラッシュ 7

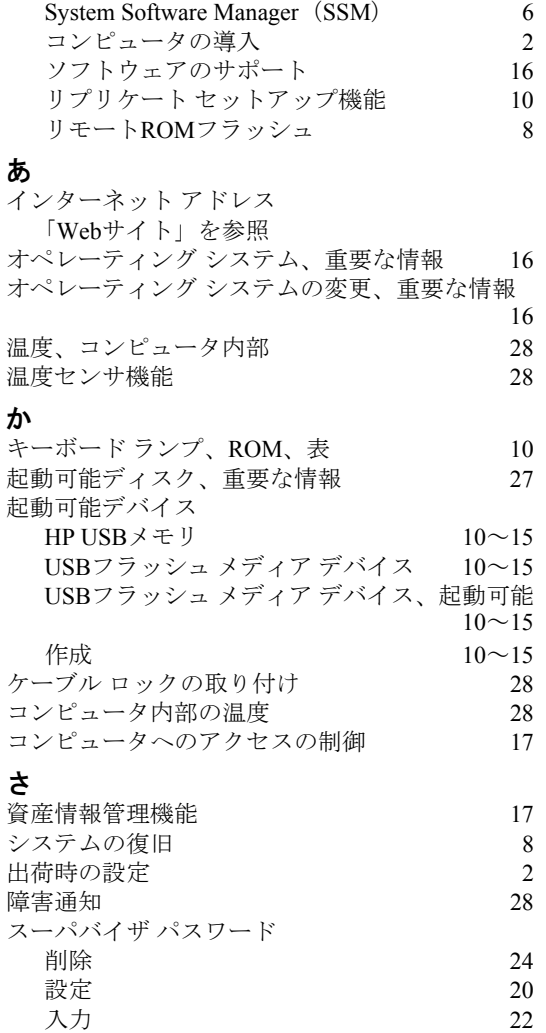

Subscriber's Choice [7](#page-9-4)

ROMフラッシュ [7](#page-9-3)

[20](#page-22-2), [22](#page-24-2)

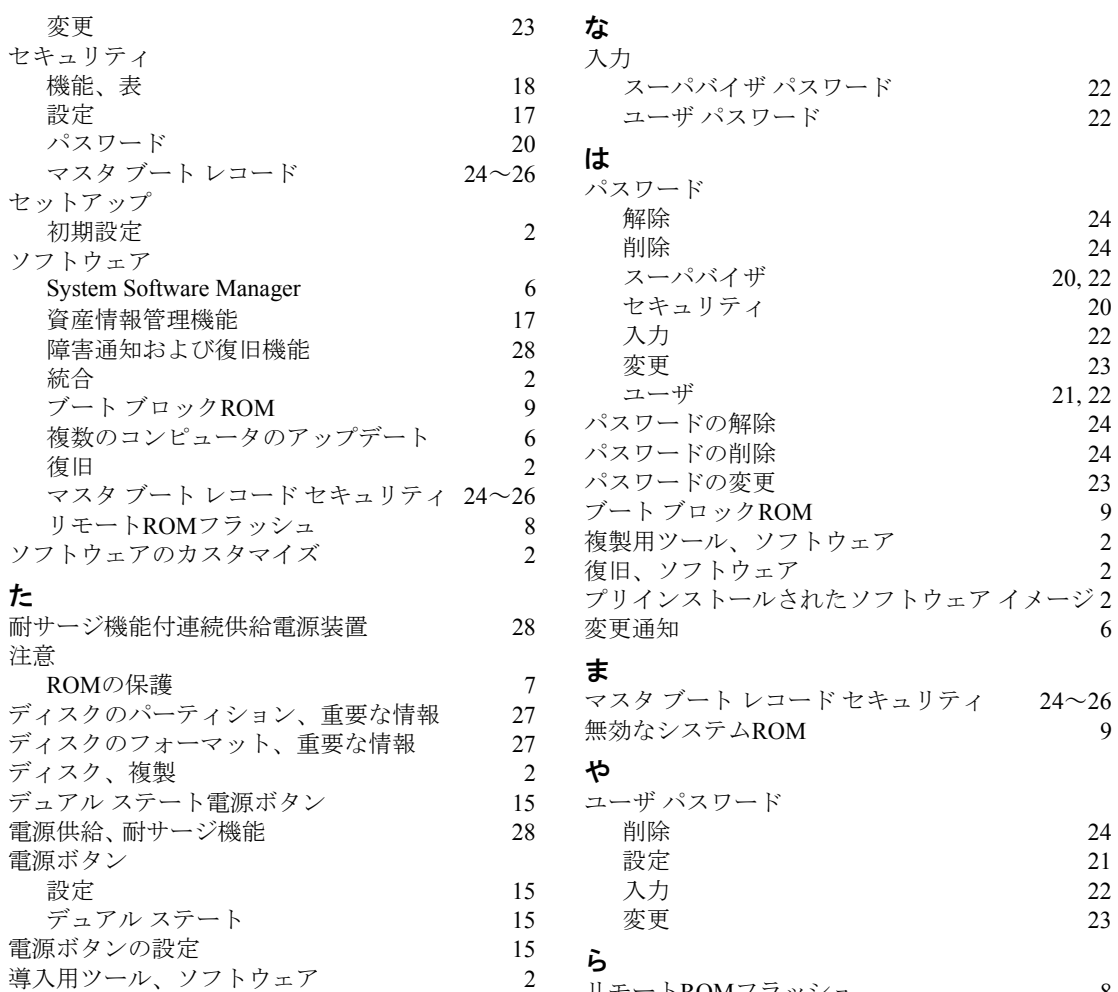

# ら

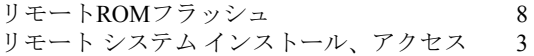

導入用ツール、ソフトウェア